## Инструкция STV EPG Server

Установка: Вставьте USB ключ в ПК. На запрос установить драйвера нажмите «Отмена».Выполните установку "STV DVB Server setup.exe" (Драйвера установятся автоматически).В окне «Установка оборудования» нажать «Все равно продолжить».

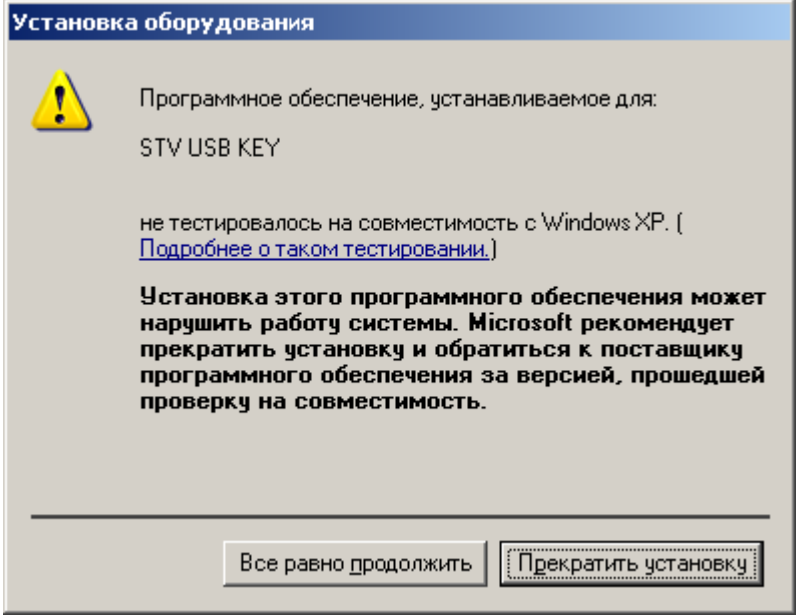

Эксплуатация: Правой кнопкой мыши в вызываем контекстное меню и «добавляем сеть».<br>|ब्लिंडार्ग्टाइंटर्न्ट्राइंट्राइंट्राइंट्राइंट्राइंट्राइंट्राइंट्राइंट्राइंट्राइंट्राइंट्राइंट्राइंट्राइंट्राइ

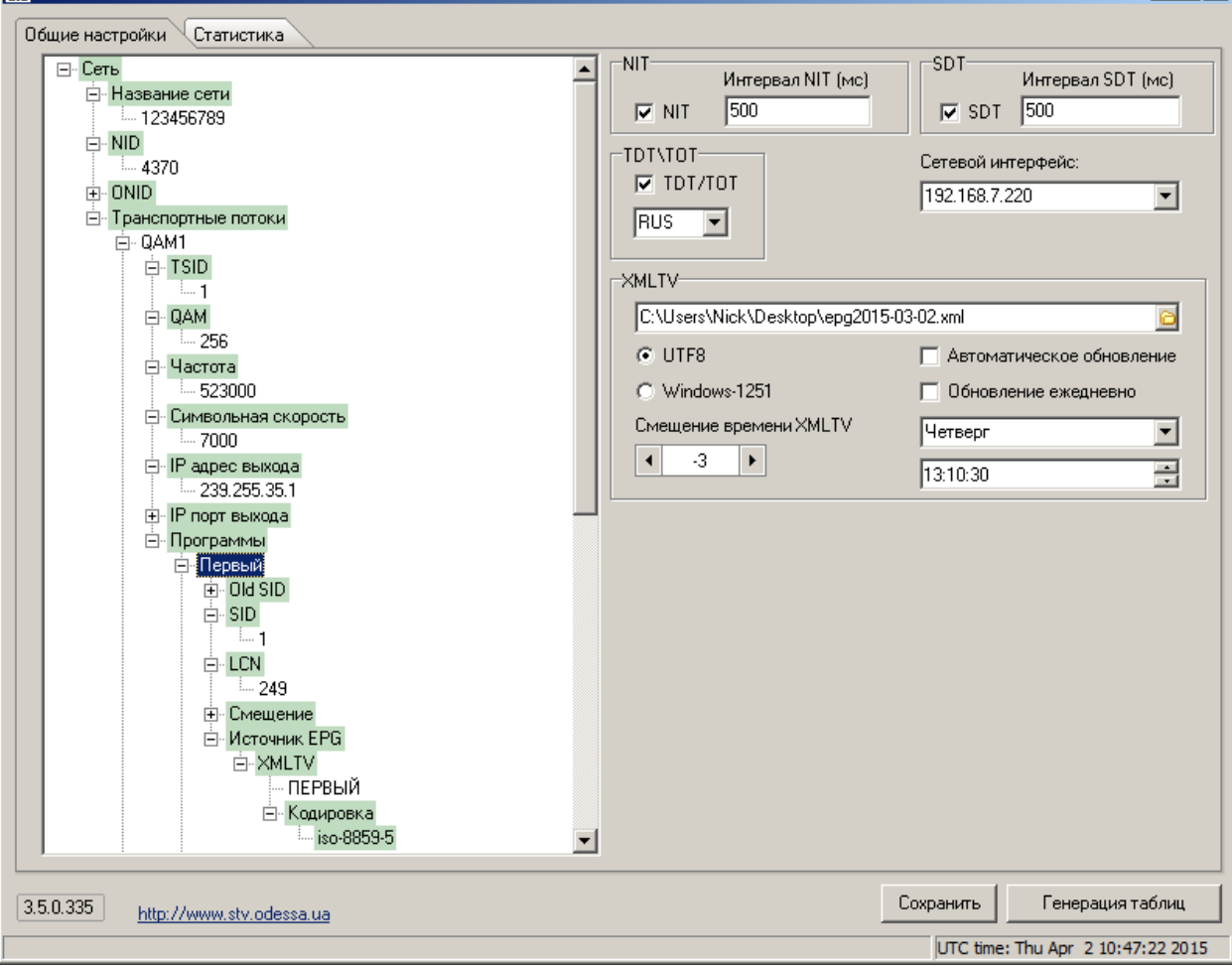

В появившемся выпадающем списке мы можем менять значения, которые НЕ выделены светло-зелёным цветом. Для этого нужно медленно нажать 2 раза левой кнопкой на нужном параметре. Необходимо указать название вашей сети. И NID и ONID. Для оборудования фирмы «Спец ТВ». Значение этих параметров по умолчанию 39030. Для того чтоб узнать эти параметры у других производителей оборудования используйте анализатор потока, либо обратитесь в тех. поддержку.

Далее нужно добавить транспортные потоки. Правой кнопкой на поле «Транспортные потоки» и добавить. Транспортных потоков необходимо добавить по количеству «частотных каналов» в вашей сети.

Название транспортных потоков должны быть разные и содержать **только** символы и\или цифры. От них зависят названия файлов генерируемы для epg из xmltv.

Далее необходимо заполнить параметры ваших транспортных потоков и IP адрес, IP порт в которые будет вещаться сгенерированные таблицы. Параметры транспортного потока можно посмотреть в вашем модуляторе.

Далее правой кнопкой мыши на «Программы» и добавляем программы в стволе.

Вводим название, это название будет предаваться в таблице SDT, если вы формируете её данной программой, иначе мультиплексоры сами создают эту таблицу.

Заполняем параметры программы по аналогии с настройкой транспортного потока.Выбираем XMLTV файл. И кодировку в которой он закодирован. Так же при необходимости можете указать на сколько часов нужно сместить телепрограмму.

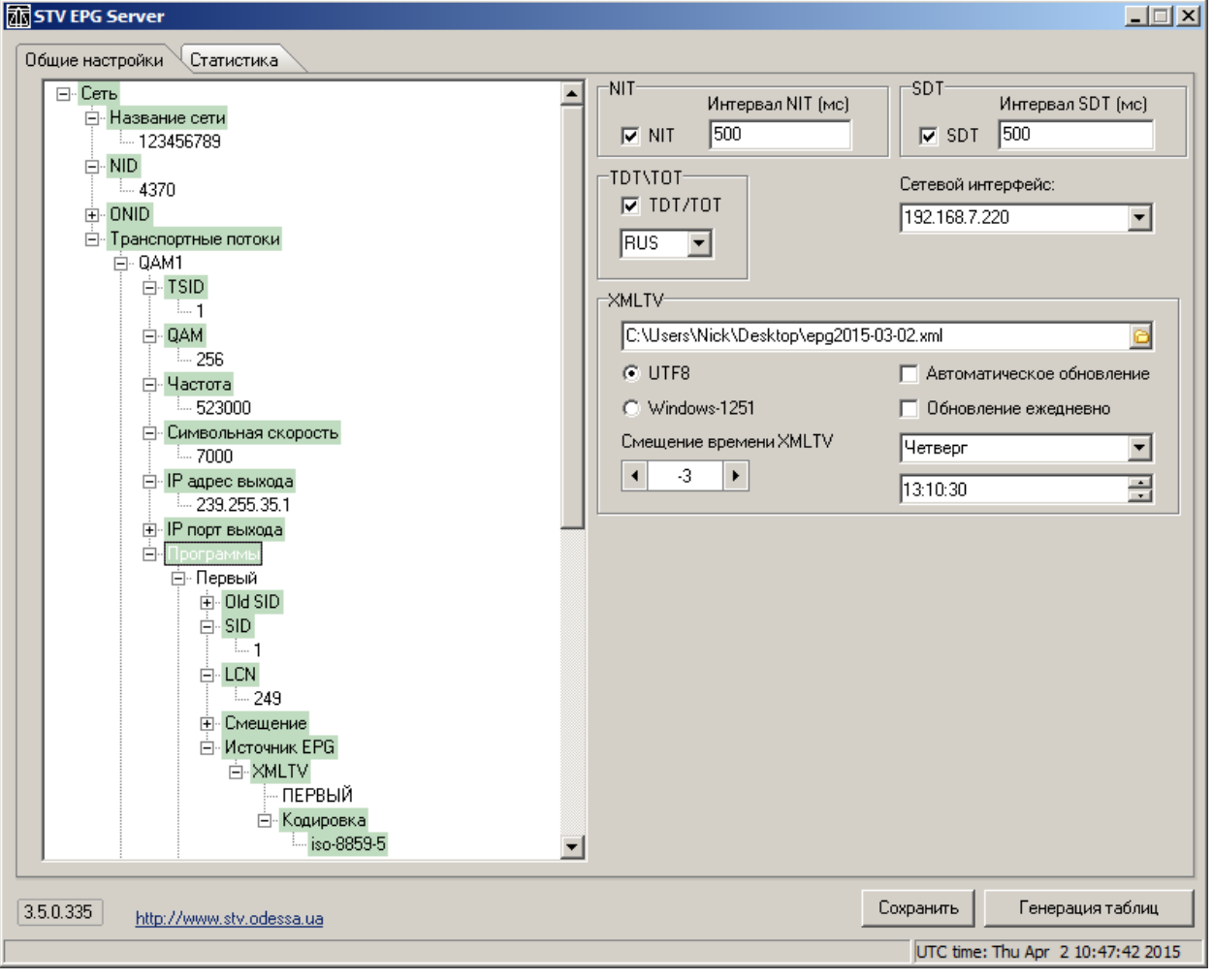

Также можно настроить обновление данных из XMLTV по расписанию.

Далее жмём правой кнопкой на следующий пункт после XMLTV и «изменить».

В появившемся окне будет список программ в XMLTV файле, выбираем нужный и жмём «Ок».

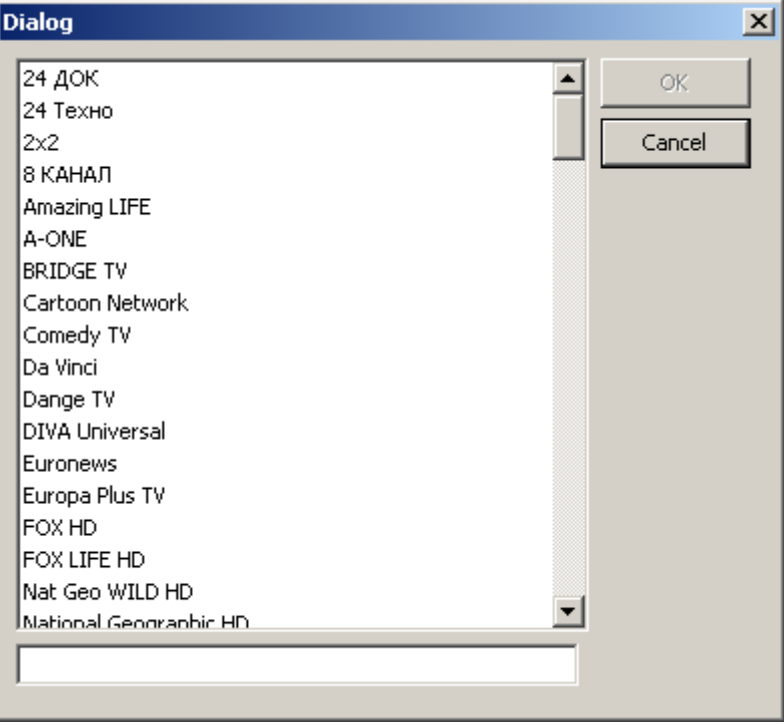

Если у вас несколько сетевых карт, выбираете сетевой интерфейс, через который будет вещаться транспортный поток.

Ставим галочки напротив таблиц, которые вы хотите вещать. Таже можно указать время генерации таблиц.

TDT\TOT для отображение EPG являются обязательными. Время для них берется из системного времени WINDOWS.

После того как ввели все параметры - «Сохраняем конфигурацию».

Настройка завершена, сервер должен начать передавать таблицы. В этом можно убедится в вкладке «Статистика».

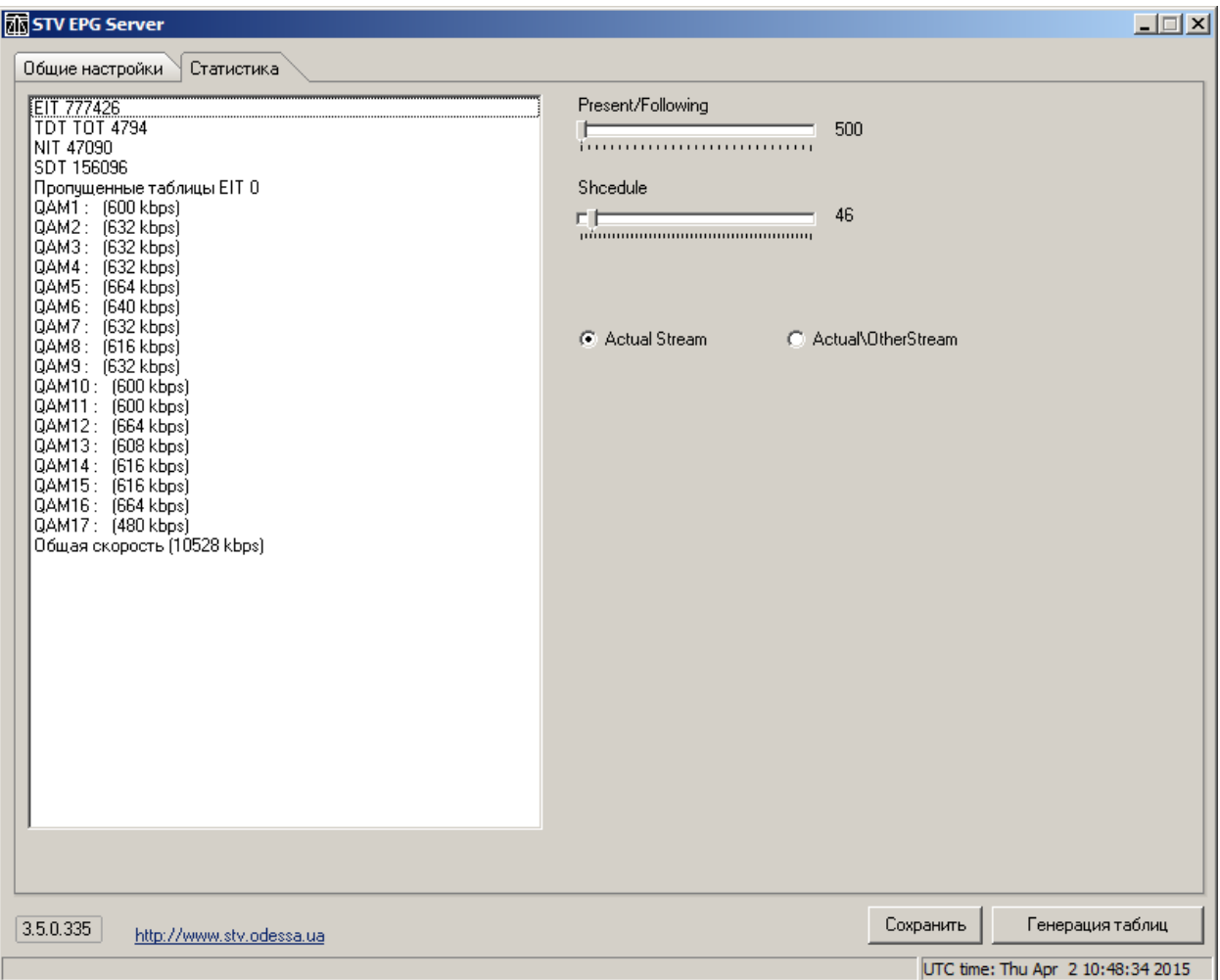

Ползунки Present/Following и Schedule регулируют скорость выходящего потока для текущей/следующей программы и расписания.

Actual Stream – поток будет генерироваться только для текущего потока.

Actual\Other Stream – в каждый поток передаётся информация EPG обо всей сети. При этом битрейт увеличится( умножится на количество транспортных потоков).

Основные термины:

EPG (Electronic Program Guide) - Электронная программа телепередач.

EIT (Event Information Table) - Таблицы DVB содержащие EPG.

TDT/TOT (Table Date/Offset Table) - Таблицы содержащие время с локальным смещением и без (UTC).

NIT – (Network Information Table) - Таблица содержащая информацию о телевизионной сети (название, частоты, символьная скорость итд.) Необходимы для «сетевого поиска» (настройки всей сети по 1 каналу). А также LCN – (Logical Channel Number) позволяет расположить каналы в абонентском приемнике в нужном кабельному оператору порядке.

SDT (Service Description Table) - Таблицы необходимые для отображения имени программ.

ONID (Original Network ID) - Идентификатор вещателя канала.

NID (Network ID) – Идентификатор кабельной сети.

TSID (Transport stream ID) – Идентификатор транспортного потока.

SID (Service ID) – Идентификатор программы.

## **Настройка EMR 3.0 для работы с EPG Server**

1. В WEB интерфейсе <<Cards>Main GbE card.Receive создаем входные порты для приема IP потоков, по которым передаются EPG+NIT+LCN с EPG Server.

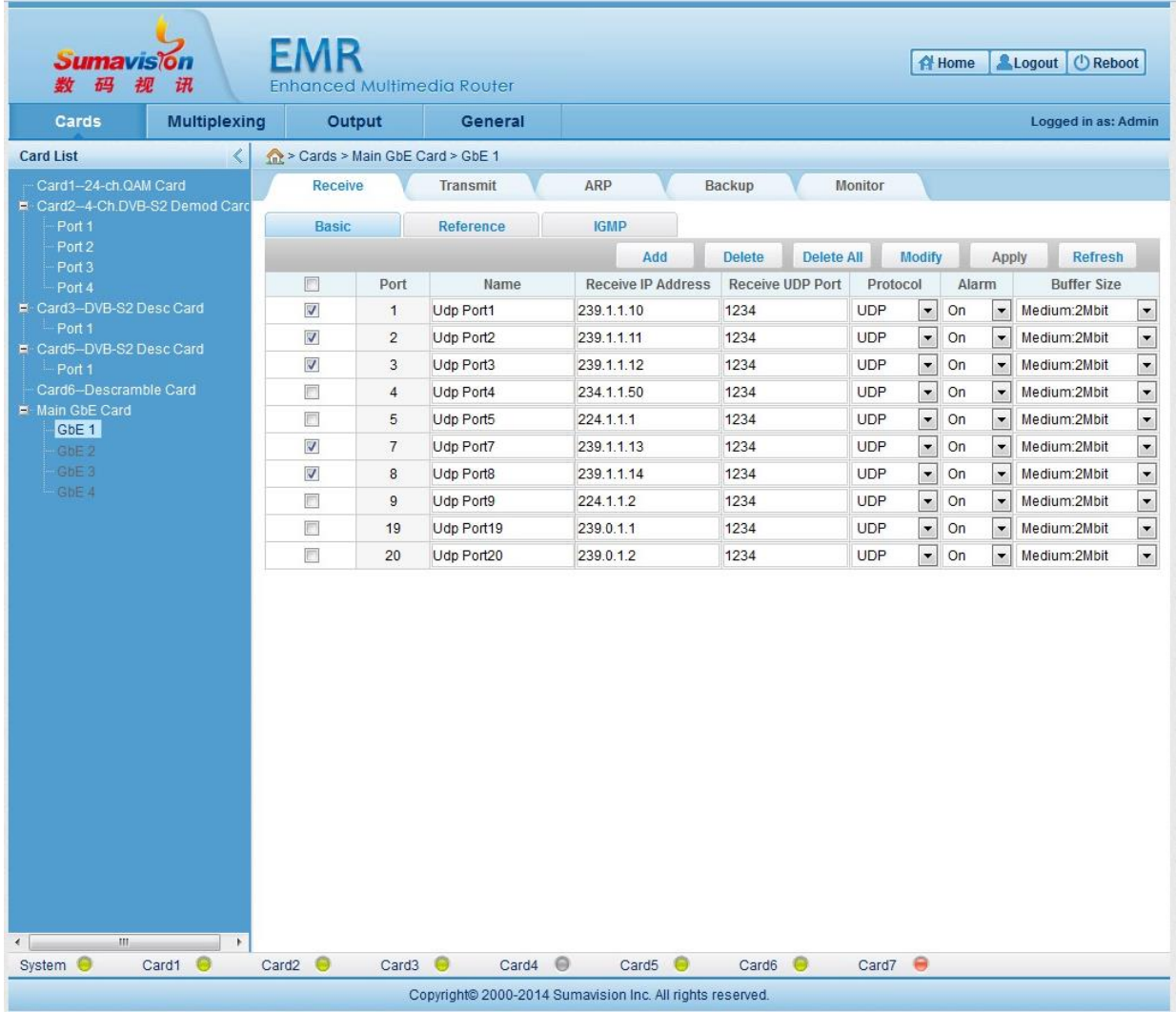

2. Multiplexing> PID Map > Add PID добавляем необходимые PID-ы в соответствующие сформированные выходные транспортные потоки (EIT = 18PID).

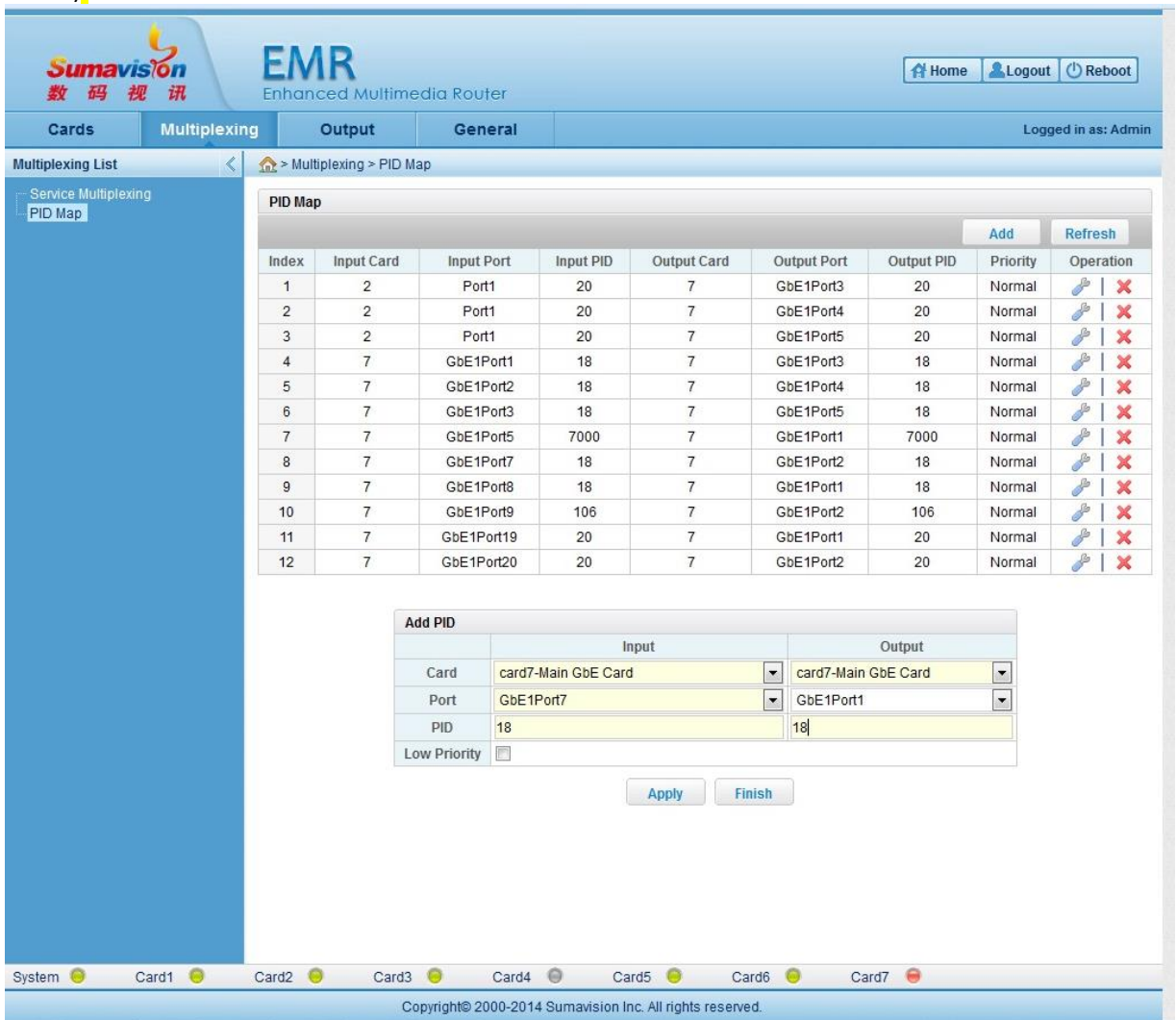

3. Multiplexing> Проверяем наличие добавленных таблиц (PID-ов).

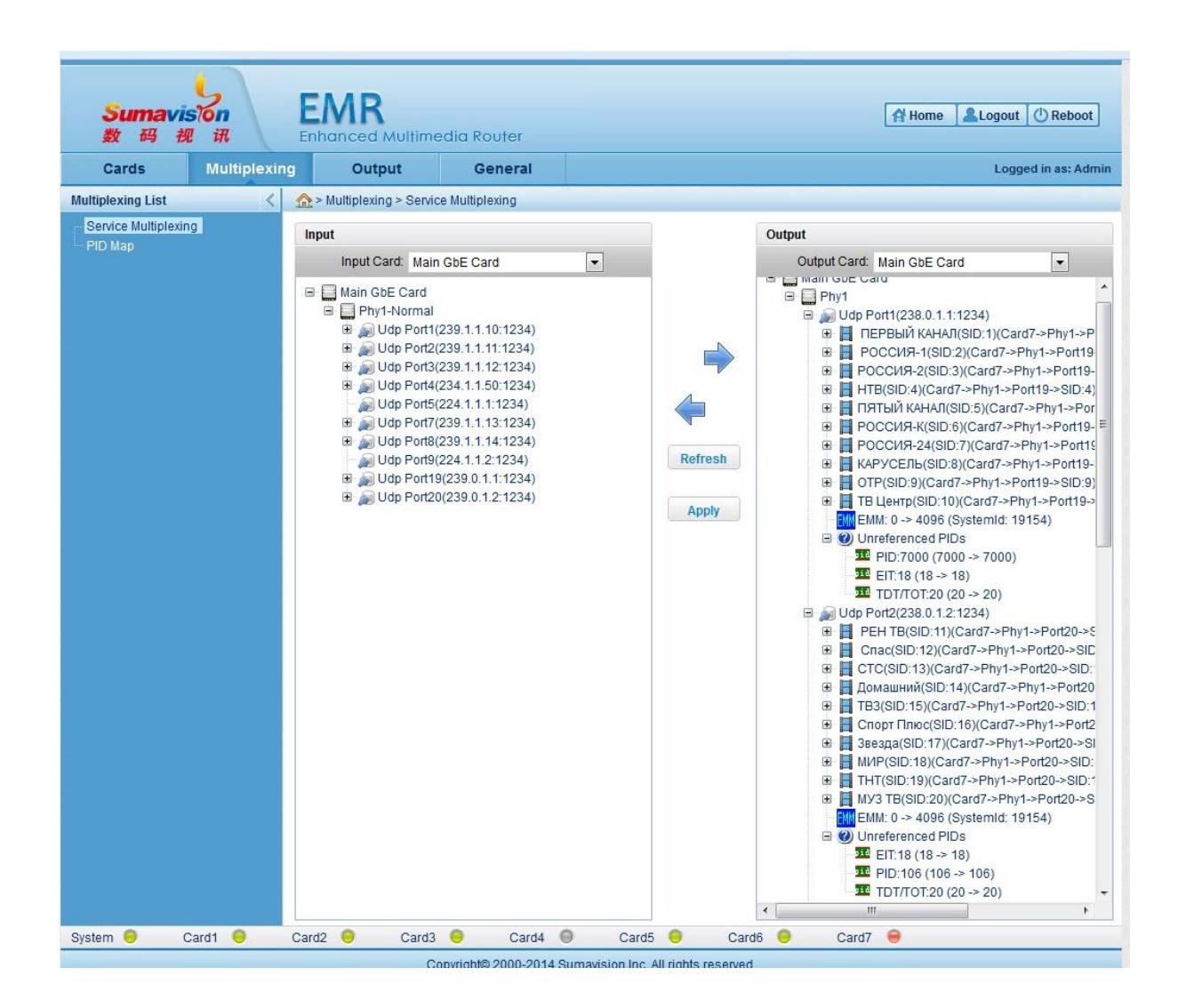

## **Настройка QTX-2 для работы с EPG Server**

4. В Меню «Порт IP»->Настройки->Параметры транспортного входа IP (1GBit) – указываем IP-поток, по которому идет EPG+NIT+LCN с EPG Server.

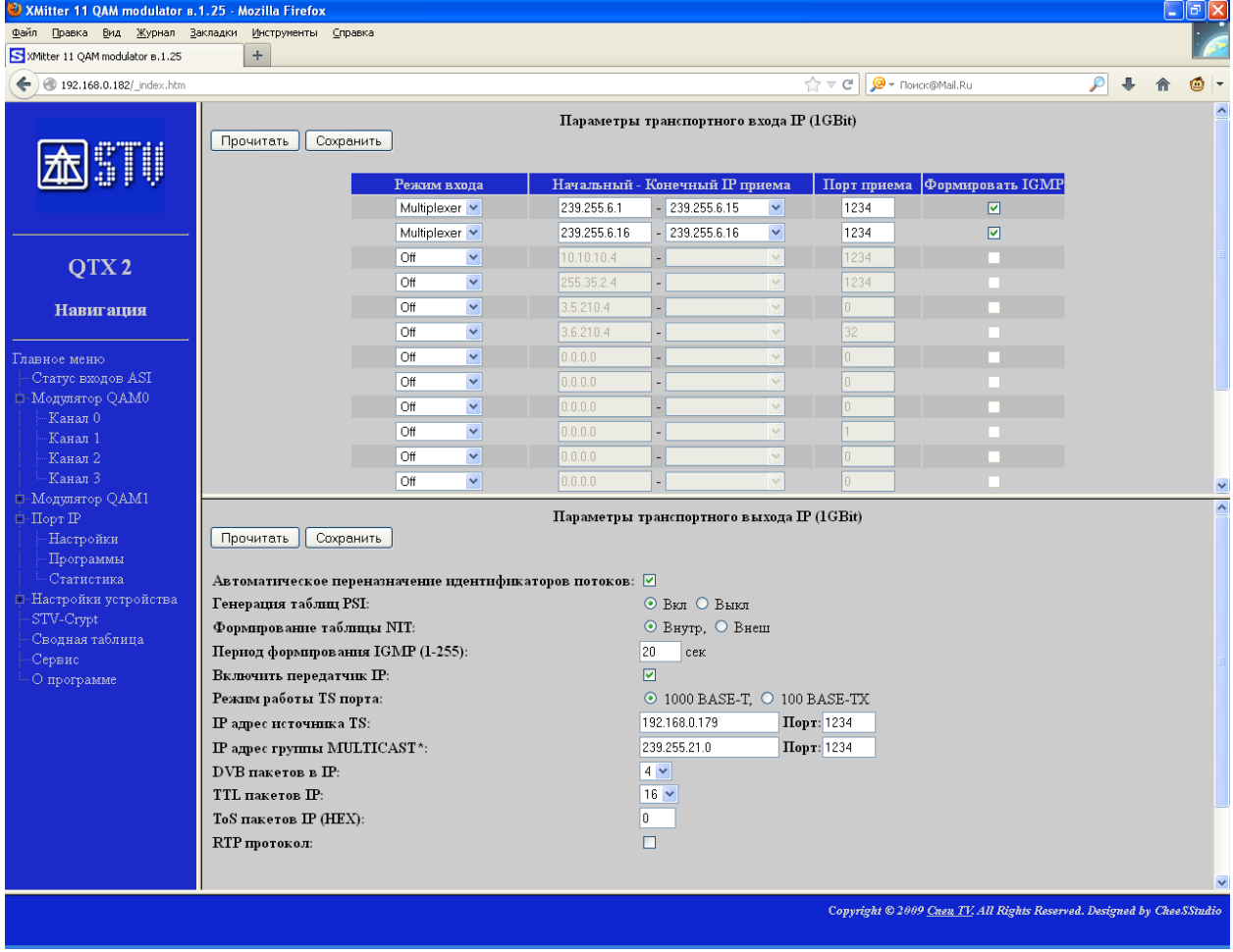

- 5. В настройках QTX-2(Модулятор QAM)-> Источник EPG выбираем IP-адрес, по которому идет EPG+NIT+LCN с EPG Server.
- 6. Проход EPG ставим галочку, чтобы EPG+NIT+LCN были сформированы на выходе QTX-2

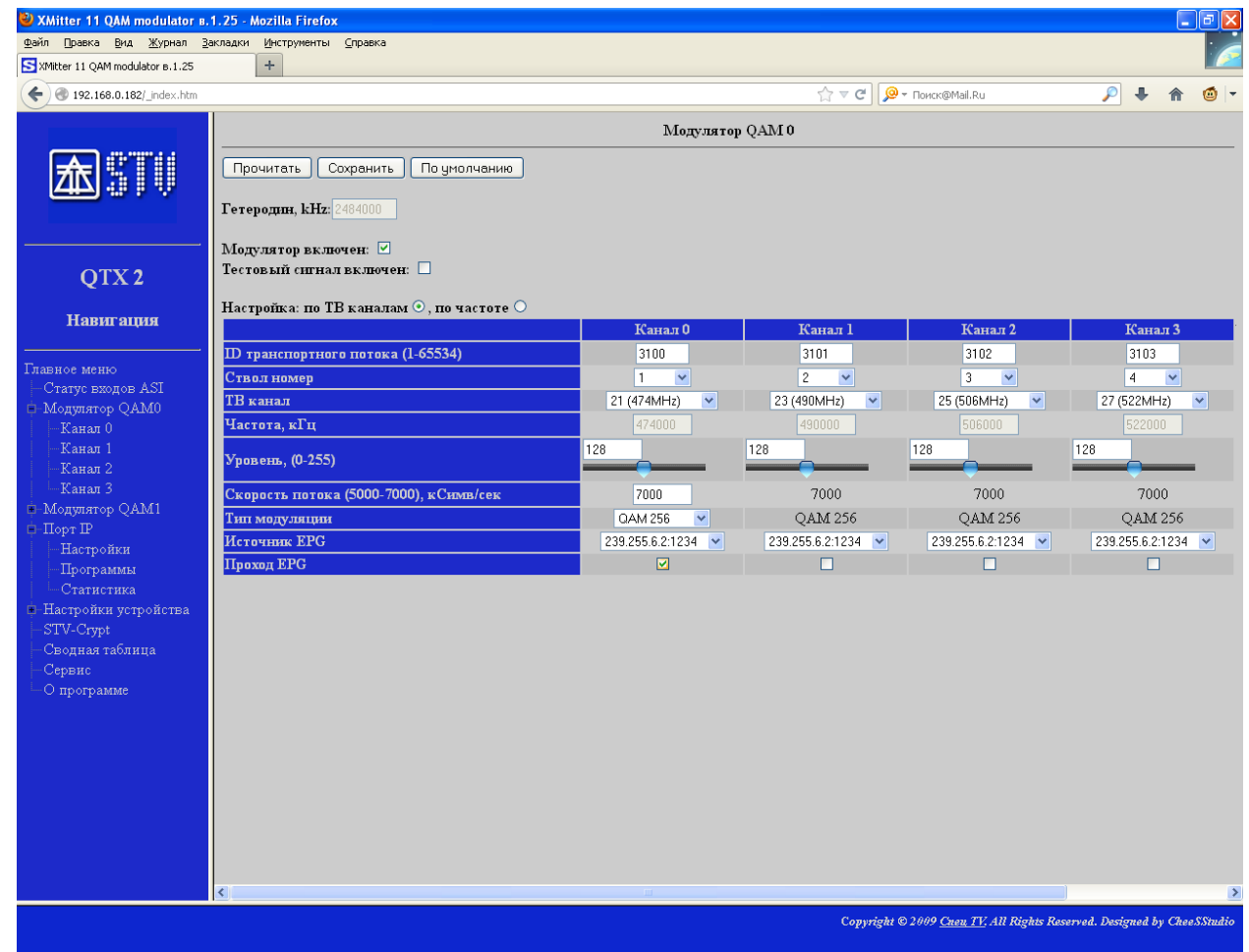